# **NoMachine Client Connection Guide**

### **Download and Install**

If you haven't already, Download and Install the enterprise client. Follow the procedure that applies to your computer.

The application is preferred over **the browser**. Try it out or, read about the differences.

### Launch and Configure the Client

NOTE: The application will try to <u>autodiscover</u> hosts, and this is not a valid option. Ignore the application's attempts to discover hosts and proceed with these instructions.

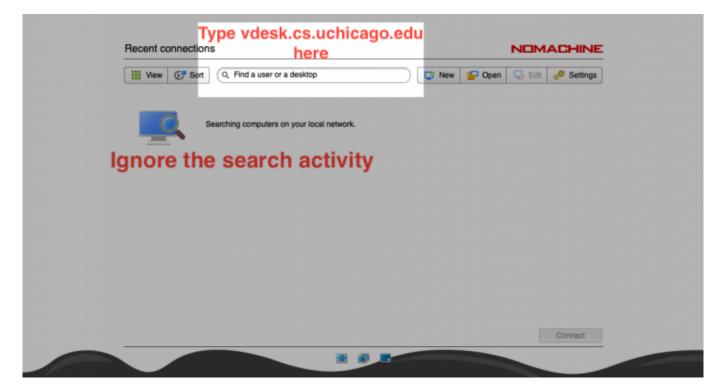

#### **Start The Connection**

| 1         | I View 67 Sort Vde | sk.cs.uchicago.edu                 | <li>O Ver</li> | v 🔁 Open 🖵 | Edit o <sup>O</sup> Settings |  |
|-----------|--------------------|------------------------------------|----------------|------------|------------------------------|--|
|           | Click h            | ere or press enter to create a cor | nection>       |            |                              |  |
| Click the | icon               |                                    |                |            |                              |  |
|           |                    |                                    |                |            |                              |  |
|           |                    |                                    |                |            |                              |  |
|           |                    |                                    |                |            |                              |  |
|           |                    |                                    |                |            |                              |  |
|           |                    |                                    |                |            | Connect                      |  |
|           |                    |                                    |                |            | Connect                      |  |

## Login to the Remote Computer

| Connection to vdesk.cs        | s.uchicago.edu                            | NOMACHINE |  |
|-------------------------------|-------------------------------------------|-----------|--|
| Please type your username and | d password to login.                      |           |  |
| 2                             | Usemame chudler Password                  |           |  |
| <b>A</b>                      | Save this password in the connection file |           |  |
|                               |                                           |           |  |
|                               |                                           |           |  |
|                               |                                           |           |  |
|                               |                                           | Back OK   |  |
|                               | 🗷 🗟 💌                                     |           |  |

**Choose Session** 

| View Sort                     | Q, Find a type      | My desktops | New desktop |
|-------------------------------|---------------------|-------------|-------------|
|                               | X                   |             |             |
| Create a new virtu<br>desktop | Create a new custom |             |             |
| desktop                       | 38550T              |             |             |
|                               |                     |             |             |
|                               |                     |             |             |
|                               |                     |             |             |
|                               |                     |             |             |
|                               |                     |             |             |
|                               |                     |             |             |
|                               |                     |             |             |
| Save this setting in the      | e connection file   | Back        | Continue    |

From: https://howto.cs.uchicago.edu/ - How do I?

Permanent link: https://howto.cs.uchicago.edu/techstaff:vdesk:client?rev=1585667355

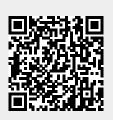

Last update: 2020/03/31 10:09